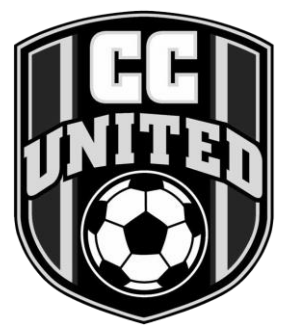

# **CC United Website How-to Guide CC United Soccer Club**

With manager or coach access to the CC United website, you can post a team bulletin, email the team, enter games and practices and also add team events.

### Sign in to the System

In order to do any website administration, you must first sign to the system and navigate to your team page.

- 1. Go to the following website: [www.ccunitedsoccer.com](http://www.ccunitedsoccer.com/)
- Sign in 2. Click the **SIGN IN** button
- 3. Enter your email address
- 4. Enter your personal password into the **Password** text field
- 5. Click the **SIGN IN** button
- 6. Once you are logged in, click the **My Team** tab at the top of the website, and select the appropriate three drop-down choices: **Season**: 20XX Summer/Fall Competitive League: Competitive (Boys or Girls)

**Team**: Your Team

7. The window that appears will be your team's home page

### Post Team News Bulletins

A team bulletin is information posted on the team's home page. You can post team photos, tournament information etc. but remember this is a public page which can be viewed by anyone looking at your page.

- 1. From the team page, click the  $\mathbb{F}$  button (located to the left of the Welcome title)
- 2. Enter your name in the **Author** field
- 3. Enter your email address in the **Email address** field
- 4. Enter the **Publish date** to determine when to begin displaying bulletin on the website
- 5. Enter the **Expiration Date** to determine when to stop displaying bulletin
- 6. Type a **Title** for the news bulletin
- 7. Enter the body of the message in the text field
- 8. If you wish to include a picture with your bulletin, click **Browse**
- 9. Locate the picture, select it and click **Open**
- 10. Check the **Keep** field located to the right of the image name to have the picture appear with the bulletin
- 11. If desired, enter a description for the picture in **Image Caption** field
- 12. The current season and your team name will be populated in the **Season** and **Recipient Team(s)** fields
- 13. Check the **Broadcast message** box if you would like your team to be notified via email of the posting
- 14. Click **Submit**

### Edit or Delete a Team News Bulletin

- 1. From the team page, navigate to the following icon  $\begin{array}{c|c|c|c}\n\hline\n\end{array}$  (to the right of the message) and click the appropriate button
- 2. Click the  $\boxed{2}$  (edit) button in the news message you want to change
- 3. Make the necessary changes and click **Submit**
- 4. Click the  $\Box$  (delete) button in the news message to delete (a warning message will ask if you want to delete the message, click okay to delete or cancel to keep)

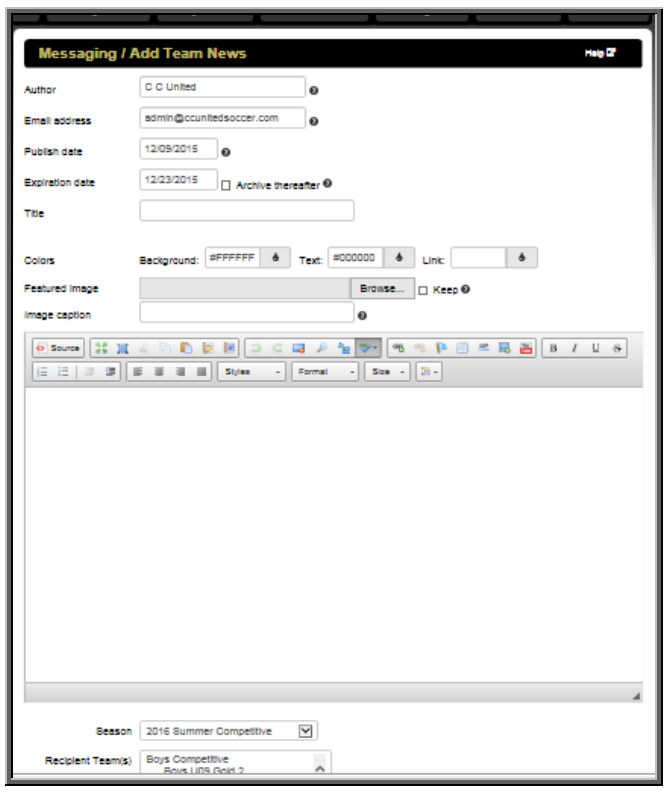

### Email the Team

- 1. From the team page, click on the **Roster** link on the left side of the window
- 2. Click **Options**
- 3. Click **Email Team** from the drop-down menu
- 4. Enter **Your Name**
- 5. Enter an email address in the **Reply To** field
- 6. Team email address will be populated in the **To** field
- 7. Enter any emails necessary in the **CC** field
- 8. Enter the subject of the mail in the **Subject** field
- 9. To include an attachment, search using **Browse**
- 10. Locate the picture, select it and click **Open**
- 11. Type the email in the **Message** area
- 12. Click **Send**

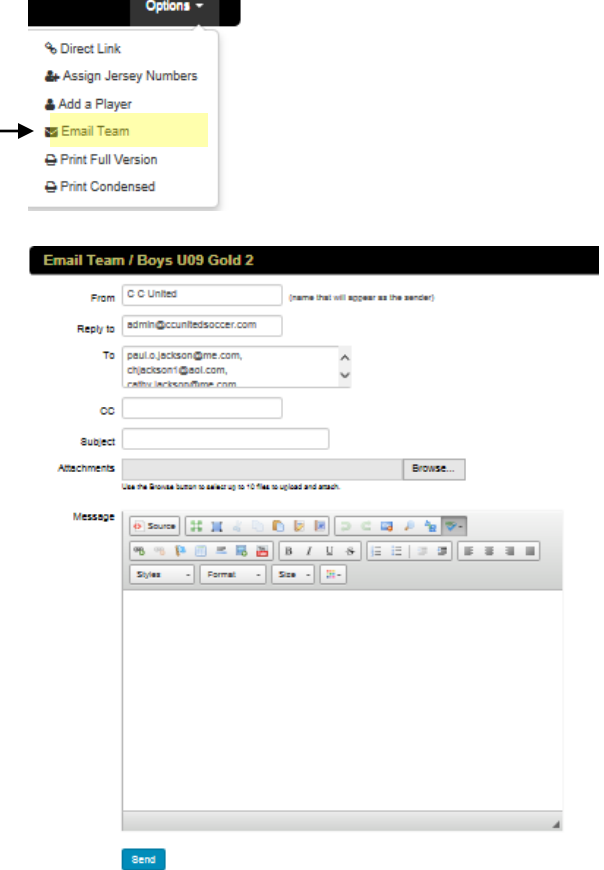

### Adding Practices on the Team Calendar

#### **To Add a Practice:**

- 1. After you are logged in, go to your team's **Schedule** page
- 2. Click **Options**, **Add Event**

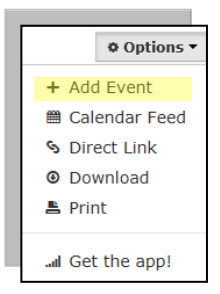

- 3. Enter the **Date**
- 4. Enter the **Start** time
- 5. Enter the number of minutes for the event. The End time will automatically fill in

**Event Details** 

- 6. **Location**
	- a. For practices on outdoor fields, select the **CAMPUS** location. For example, CCU01-03 Bandimere Campus.
	- b. For practices at indoor facilities, select the correct facility.
- 7. **Category**, select **Practice**
- 8. **Season**, verify the correct season is selected
- 9. **Teams**, select your team
- 10. **Event Note** use this field to enter any additional notes for your team (ie. Field number for indoor sessions, arrive 15 min. early, etc.)
- 11. Check **Notify Team members and parents**  if you want an email sent out notifying them of the added practice. If you are adding multiple sessions, deselect this option and send an email to your families once everything is entered.
- 12. Select **Submit**
- 13. Review your calendar to make sure everything is correct and notify your team.

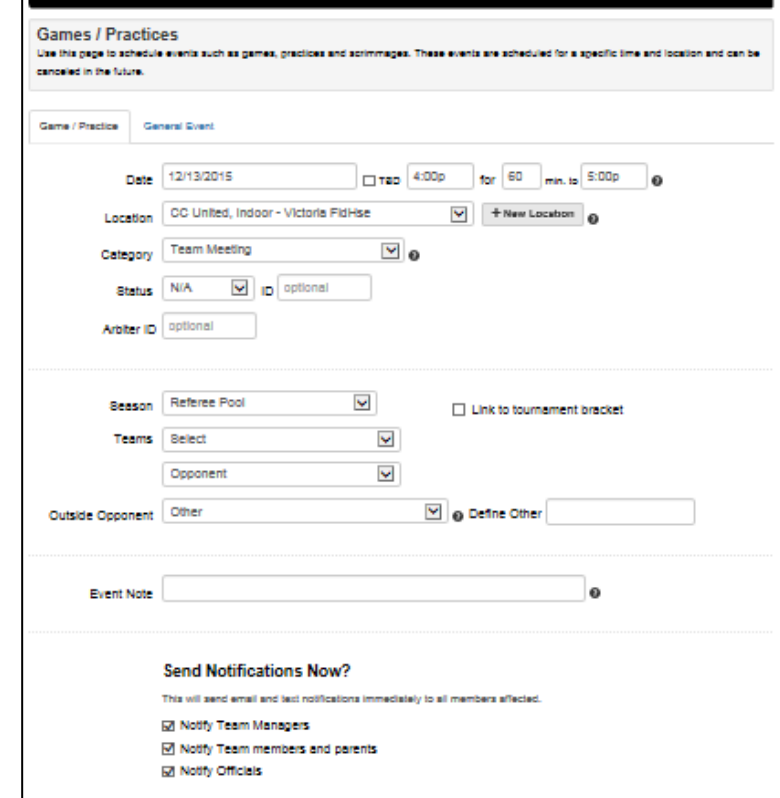

#### **Send Notifications Now?**

You can decide whether or not to notify your team when an event is added/edited on the team calendar. If you have the boxes checked, your team will be sent an email for EVERY event you add or edit.

Submit Cancel

- If you are adding several practices, uncheck the boxes instead send one email to the team notifying members that practices/games have been entered
- If making a change to a single game or practice, it is appropriate to have the members receive the notification so they are aware of the change

### **Additional items to note when adding practices:**

#### **For outside field scheduling:**

#### **Before entering a practice on the CCU Website:**

- Check the **Campus Summary** to locate the fields and times available for your age group.
- Check the **Master Schedule** to make sure there is enough space to practice and that a game is not scheduled for that location.

#### **Note the Following for Outdoor Fields:**

- Games take precedent over practices
- Teams should not schedule practices over the **7pm hour**. Practices should either end at, or before, or start on, or after, 7pm. This allows fields to accommodate two shifts per night.

#### **Recurring Games Feature**

If your team is consistently practicing the same day/location/time, you can use the Recurring Games option to enter in all practices as once. If there is an exception or two, you can go back to the Schedule page and delete the exceptions. This is a big time saving feature!

## Adding Games to the Team Calendar

To add a game:

- 1. After you are logged in, go to your team's **Schedule** page.
- 2. Click **Options**, **Add Event**
- 3. Enter the **Date**
- 4. Enter the **Start** time. This is the MYSA schedule time for the game to begin
- 5. Enter the number of minutes for the event (see time schedule below). The End time will automatically fill in.
- 6. **Location**, this is for home fields only. Select the home field. If the field is not listed, do not select a random field. **AWAY** fields are entered in the Event **Note** field.
- 7. **Category**, select **Game**
- 8. **Season**, verify the correct season is selected
- 9. **Teams**, select your team
- 10. **Outside Opponent**, select the GENERIC team title. For example, for EPSC U12 C1, select EPSCXX
- 11. **Event Note** use this field to enter in the away field and any additional notes for your team.

#### **Note the Following:**

- 1. **Home games should be scheduled to the exact fields listed**. Home fields are listed on the CCU website.
- 2. Enter the **EXACT game time listed from MYSA** on the calendar. If you want your team to show up early, put that in the notes section. Games are scheduled back-to-back, so including your warm-up time will cause conflicts when other teams try to schedule their games.
- 3. **If you are playing another CCU team, leave the Outside Opponent field BLANK**. Do not select the CCU team from the drop-down. Doing so will cause your information to copy over to their calendar as well.
- 4. Tell your families that the schedule is **TENTATIVE** until the reschedule period is over. The schedule may, and probably will change during MYSA's open reschedule period.

#### **How long do I allow for a game when scheduling?**

Use the following guidelines when entering game start/end times:

- $U9/10 play 2-25 min. halves. Schedule 60 min. games$
- U11/12 play 2-30 min. halves. Schedule 75 min. games
- U13/14 play 2-35 min. halves. Schedule 90 min. games
- U15/15 play 2-40 min. halves. Schedule 90 min. games
- U17/18/19 play 2-45 min. halves. Schedule 100 min. games

### Add General or Recurring Events

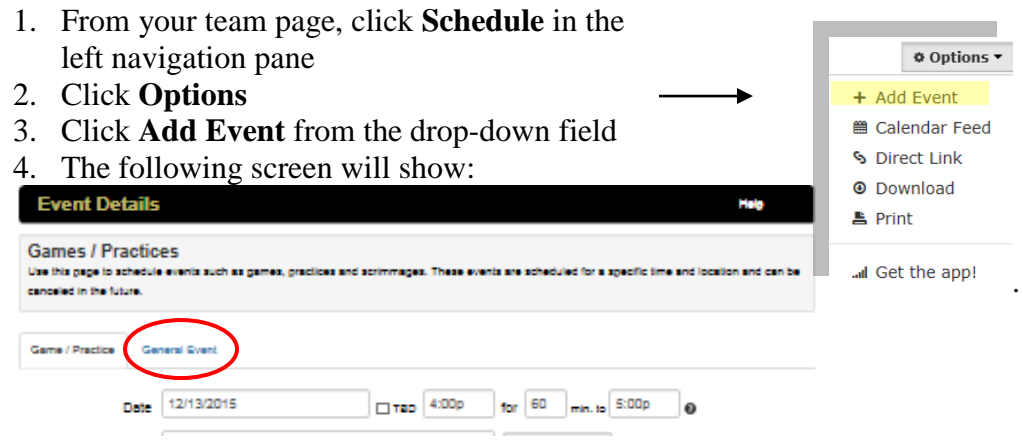

- 5. Click General Event
- 6. The following screen will show:<br> $\frac{\text{Steduling}/\text{Event Details}}{\text{Setledling}/\text{Event Details}}$

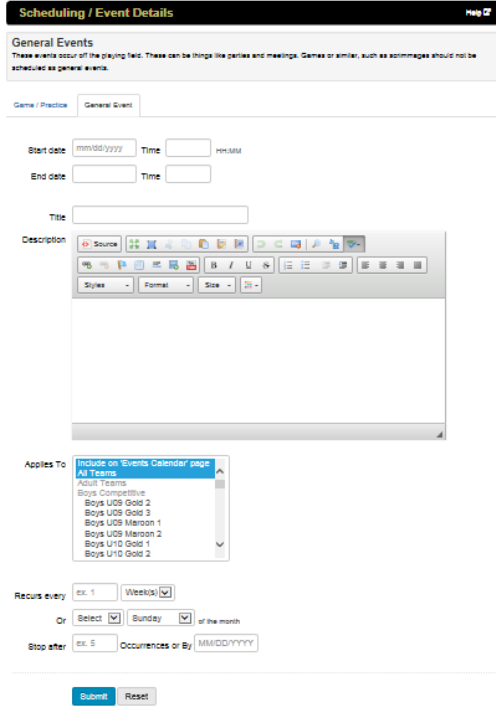

- 7. Enter the game or practice **Start Date**, **Start Time**, **End Time** and **End Time**
- 8. Enter the **Title**
- 9. Enter the Description
- 10. If your team is not populated in the **Applies To** field, select your team
- 11. If the event will be recurring, in the **Recurs Every** field, type the frequency as a number (if, for instance, your practice occurs every two weeks, you would type a "2" in the **Every** field and then select "Week(s)" from the drop-down list

**–OR–** You can select a certain day of every month (i.e. first Sunday)

**Note**: If you enter recurring items, you must edit/delete them one by one

- 12. Type a number in the **Stop After** that determines how many weeks (days, months, etc.) for which the event will take place (if you want an event to run every week for 6 weeks, type 1 in the **Every** field and 6 in the **Stop After** field)
- 13. Note: You can also enter a date to **Stop By** instead of using the **Stop After** *x* **Occurrences**
- 14. Click **Submit**

### Edit or Delete a Scheduled Item

- 1. From your team home page, click the **Schedule** link along the left side of the window
- 2. To toggle between the schedule and calendar view, click the appropriate tab (schedule or calendar)

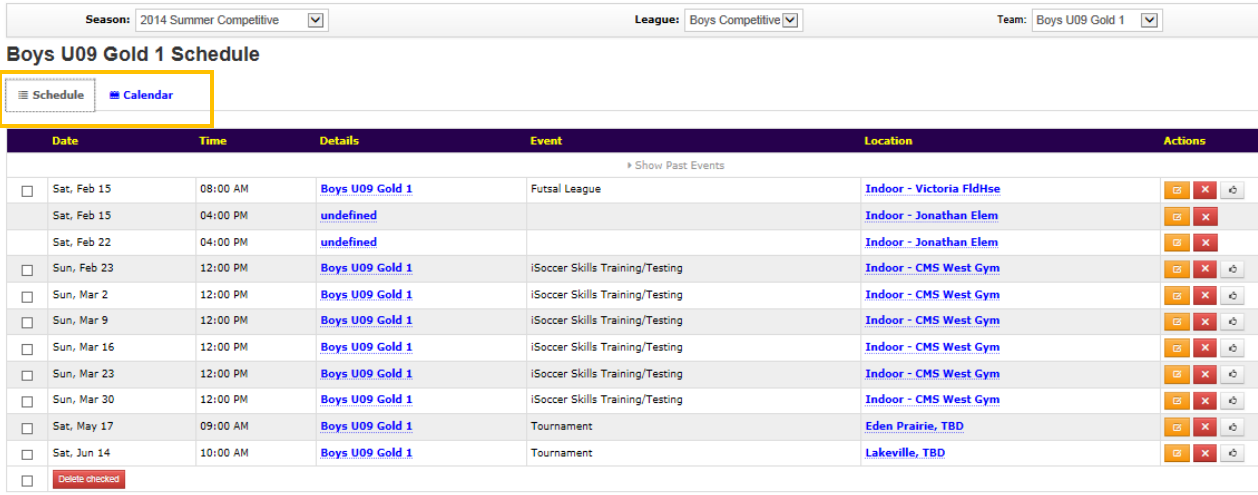

- 3. When viewing the **Schedule** (not calendar), click the (edit) button next to the bulletin you want to edit
- 4. Make appropriate changes and click **Submit**
- 5. To delete a calendar item, click the (delete) button next to the item (located under **Actions** on the right hand side of the screen)